## [Grade viewing and](https://assignbuster.com/grade-viewing-and-encoding-system/)  [encoding system](https://assignbuster.com/grade-viewing-and-encoding-system/)

[Education](https://assignbuster.com/essay-subjects/education/), [University](https://assignbuster.com/essay-subjects/education/university/)

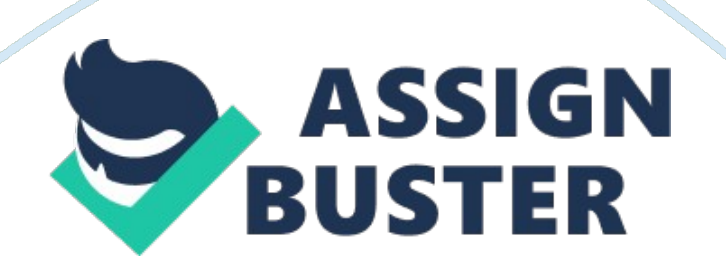

Grade Viewing and Encoding System This system aims to lighten up the work of viewing and encoding grades both for students and faculty of an institution, particularly Emilio Aguinaldo College. The system accepts three types of users namely, an administrator, a student and a faculty member. The administrator controls almost all information in the system, such as managing the accounts, managing the curriculum, and encoding the grades of the students. For the faculty member, he/she can only manage the curriculum and encode the grades of the students. Lastly, for the students, the only thing he/she can do is view his/her grades. In the following parts of this paper, the process of how the system works shall be further explained. 1. Login Prompt / Register The system asks the user to enter his/her username and password. If the administrator or faculty logs in, the Student Search Form appears. If the student logs in, the Grade Viewing Form appears. If the user doesn't have an account yet, he/she can register by clicking the register button. After having registered, the user cannot have access with his account until the administrator confirms him/her as a student or faculty. 2. Student Search If the user who logs in the system is the administrator or the faculty, the Student Search Form appears. Here, the administrator or the faculty will search for the Student by either the Last Name or the ID Number. After the name appears in the list box, the administrator/faculty selects the student name. The Grade Viewing/Encoding Form then appears. If the administrator logs in the system, it will prompt the administrator if there is a pending account that needs to be confirmed. It will ask the administrator if he/she wants to manage and confirm the accounts now. If the administrator chooses yes, the Manage Accounts Form appears,

else, if he chooses no, the Student Search Form appears. 3. Grade

Viewing/Encoding Form In the Grade Viewing / Encoding Form, the administrator or faculty could encode the student's grades by simply clicking the subject's list view item. If it is only the student who logged in the system, the Grade Viewing/Encoding appears but the student could only view his/her grades. To make the viewing or encoding easier, the user could filter the list view by typing the course description in the textbox. Also, in case the faculty decides to change the curriculum year, the faculty or administrator could change the curriculum by choosing the new curriculum year in the combo box and saving it. The previous grades of the students will also appear as long as the course codes are the same. 4. Manage Accounts By selecting the Manage Accounts from the Student Search's menu strip, the administrator could edit account information and confirm accounts. To search for a specific account easier, you could type in the search text box and search by Last Name or ID Number. 5. Edit Account Information From the Manage Accounts Form, by clicking the list view item of an account, the Edit Account Form appears. Here, you can edit the Information of the account or you can also delete the account. All information that goes with the account will be deleted such as the grades of the student. 6. Manage Curriculum If the administrator or faculty selects Manage Curriculum from the Student Search Form's menu strip, the Manage Curriculum Form appears. From here, the administrator or faculty could edit the curriculum subjects. They could also add subjects to the curriculum. 7. Edit/Delete Subject From the Manage Curriculum Form, by selecting the list view item of the Subject, the Edit/Delete Subject Form appears. Here, you can edit the subject information. You can also delete the

subject if no longer needed. From the Manage Curriculum Form, there is also an Add Subject button wherein you can add Subjects to the Curriculum. 8. Change Password Any user of the system could change his/her password by selecting Change password from the menu strip.